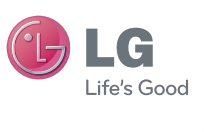

ENGLISH

 **User Guide**

LG-C800

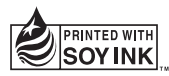

**P/N : MFL0000000 (1.0) www.lg.com**

# **Part 15.21 statement**

" Change or Modifications that are not expressly approved by the manufacturer could void the user's authority to operate the equipment. "

# **Part 15.105 statement**

This equipment has been tested and found to comply with the limits for a class B digital device, pursuant to Part 15 of the FCC Rules.

These limits are designed to provide reasonable protection against harmful interference in a residential installation. This equipment generates uses and can radiate radio frequency energy and, if not installed and used in accordance with the instructions, may cause harmful interference to radio communications. However, there is no guarantee that interference will not occur in a particular installation. If this equipment does cause harmful interference or television reception, which can be determined by turning the equipment off and on, the user is encouraged to try to correct the interference by one or more of the following measures:

- Reorient or relocate the receiving antenna.
- Increase the separation between the equipment and receiver.
- Connect the equipment into an outlet on a circuit different from that to which the receiver is connected.
- Consult the dealer or an experienced radio/TV technician for help.

# **Part 15 Class B Compliance**

This device and its accessories comply with part15 of FCC rules.

Operation is subject to the following two conditions:

- (1) This device & its accessories may not cause harmful interference.
- (2) This device & its accessories must accept any interference received,

including interference that may cause undesired operation.

# **Body-worn Operation**

This device has been tested for typical body-worn operations with the distance of 0.79inches (2.0cm) from the user's body. To comply with FCC RF exposure requirements, a minimum separation distance of 0.79inches(2.0cm) must be maintained from the user's body. For example, this device must be maintained from the user's body with an appropriatebelt-clip accessory.[More than 0.79inches(2.0cm)] Additionally, Belt clips, holsters & other body-worn accessories may not contain metallic components.

# Getting to know your phone

To turn the phone on, press and hold the Power key for 3 seconds. To turn the phone off, press the Power key for 3 seconds and touch Power Off.

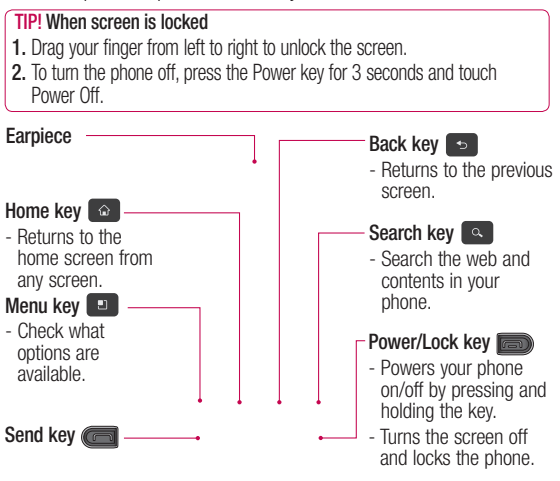

**WARNING:** Placing a heavy object on the phone or sitting on it can damage its LCD and touch-screen functionalities.

**Tip!** Press Menu key whenever you tap an application to check what options are available.

**Tip!** LG-C800 does not support video call.

19 **Tip!** If LG-C800 has errors when you use it or you cannot turn it on, remove battery, install it again and turn it on after 5 seconds.

# Getting to know your phone

**Stereo earphone** 

**Charger, micro USB cable connector**

# **connector volume keys**

- On the home screen: controls ringer volume.
- During a call: controls your earpiece volume.
- When playing a track: controls volume continuously.

**Microphone**

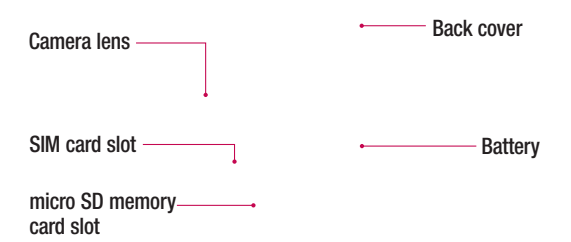

### Installing the SIM card and battery

Before you can start exploring your new phone, you'll need to set it up. To insert the SIM card and battery:

- **1** To remove the back cover, hold the phone firmly in your hand. With your other hand, firmly press your thumb on the back cover. Lift off the battery cover with your forefinger.
- Slide the SIM card into the **2** SIM card holder. Make sure the gold contact area on the card is facing downwards.

# Getting to know your phone

**3** Insert the battery into place by aligning the gold contacts on the phone and the battery.

## Charging your phone

Slide back the cover of the charger connector on the side of your LG-C800. Insert the charger, and plug it into an electrical outlet. Your LG-C800 must be charged until you can  $see  $\Box$$ 

4 Replace the back cover of the phone.

**Tip!** To remove the battery, first remove the back cover and hold the phone firmly in your hand. With your other hand, firmly press down the top of the battery using your thumb and lift off the battery.

**NOTE:** The battery must be initially fully charged to improve battery lifetime.

#### Installing the memory card

To store multimedia files such as captured images by using a built-in camera, you must insert a memory card to your phone.

**NOTE:** The LG-C800 supports up to a 32GB memory card. To insert a memory card:

- **1** Turn the phone off before inserting or removing the memory card. Remove the back cover.
- **2** Insert the memory card into the slot. Make sure the gold contact area is facing downwards.

# Getting to know your phone

## **WARNING!**

Do not insert or remove the memory card when the phone is on. Otherwise, it may damage the memory card as well as your phone, and the data stored on the memory card may be corrupted.

#### Formatting the memory card

Your memory card may already be formatted. If it isn't, you must format it before you can use it.

**NOTE:** All files on the card are deleted when you format the card.

- **1** On the home screen, touch the **Applications** tab to open the applications menu.
- Scroll and touch **Settings**. **2**
- Scroll and touch **SD card & 3 phone storage**.
- Unmount SD card. **4**
- **5** Touch **Format SD card**, then confirm your choice.
- **6** If you set the pattern lock, input the pattern lock and select **Erase everything.** The card will then be formatted and ready to use.

**NOTE:** If there is content on your memory card, the folder structure may be different after formatting since all the files will have been deleted.

#### **Tip!**

If your memory card is already Unmounted, you can use the following step to format it. Touch **Applications > Settings > SD card & phone storage > Format SD card.**

# Your Home screen

#### Touch-screen tips

Here are some tips on how to navigate around your phone.

**Touch -** To choose a menu/ option or open an application, touch it.

**Touch and hold -** To open an options menu or grab an object you want to move, touch and hold it.

**Drag -** To scroll through a list or move slowly, drag across the touch-screen.

**Flick -** To scroll through a list or move quickly, flick across the touch-screen (drag quickly and release).

## Note

- To select an item, touch the centre of the icon.
- Do not press too hard; the touch-screen is sensitive enough to pick up a light, firm touch.

• Use the tip of your finger to touch the option you want. Be careful not to touch any other keys.

### Lock your phone

When you are not using LG-C800, press the Power/Lock key to lock your phone. This helps prevent accidental presses and saves battery power.

Also, if you do not use the phone for a while, the home screen or other screen you are viewing is replaced with the lock screen to conserve the battery.

**Note:** If there are any programs running when you set the pattern, they may be still running in lock mode. It is recommended to exit all programs before entering the lock mode to avoid unnecessary charges. (e.g. phone call, web access and data communications).

# Your Home screen

#### **Tip! Setting unlock pattern:**

You can draw your own unlock pattern by connecting four or more dots.

If you set a pattern, the phone's screen is locked. To unlock the phone, draw the pattern you set on the screen.

**Tip!** When you set an unlock pattern, you need to create your Gmail account first.

**Caution:** The phone will be locked for 30 seconds after 5 incorrect attempts at drawing the unlock pattern.

### Unlock screen

Whenever your LG-C800 is not in use, it will return to the lock screen. Drag your finger from left to right to unlock the screen.

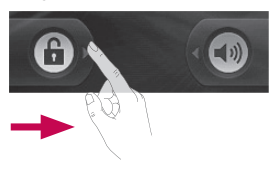

#### **Silent Mode**

From Notification drawer, touch  $\triangle$  to be  $\heartsuit$  or if you don't use an unlock pattern, simply drag (a) to the right.

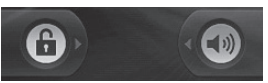

To wake up your phone, press **Send** or **Power/Lock** key. The lock screen will appear. Touch the lock icon and drag your finger to the right to unlock your home screen. The last screen

you were working on opens.

### Home

Simply swipe your finger to the left or right to view them. You can also customise each panel with widgets, shortcuts, which are shortcuts to your favourite applications, folders and wallpapers.

**NOTE:** Some screen images may be different depending on your phone provider.

In your LG home screen, you can view quick keys at the bottom of the screen. The quick keys provide easy, one-touch access to the functions you use the most.

 Touch the **Phone** icon to bring up the touch-dialling pad to make a call.

**Touch the Applications** tab at the bottom of the screen. You can then view all your installed applications.

 Touch the **Message** icon to access the messaging menu. Here, you can create a new message.

### Adding widgets to your home screen

You can customise your home screen by adding shortcuts. widgets, or folders to it. For more convenience using your phone, add your favourite widgets on the home screen.

- On the home screen, touch **Menu** key then touch **Add** button or long touch the empty part of the home screen. **1**
- On the **Add to Home screen 2**  menu, touch the type of item you want to add.
- For example, select **Folders 3**  from the list and tap it then touch on New folder.
- You will see a new folder's **4** icon on the home screen. Drag it to the desired location

# Your Home screen

on the desired panel and release your finger from the screen.

**Tip!** To add an application icon to the home screen, touch and hold the application you want to add to the home screen.

**Tip!** 

- Touch and hold that icon. The **Applicatons** icon will change as the **Trash** icon .
- Drag and drop an application icon to the **Trash** icon .

**Tip!** You cannot delete the preloaded applications. (Only their icons can be deleted from the screen.)

### Getting back to a recently used application

- 1 Touch and hold the **Home** key. The screen will show you a pop-up with icons of applications that you've used recently.
- Touch an icon to open its **2**  application. Or, touch the

**Back** key to return to the current application.

## Notification drawer

The notification drawer runs across the top of your screen.

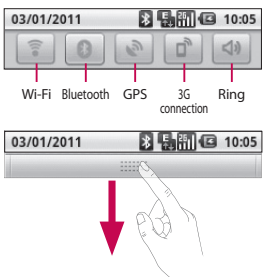

Touch and slide the notification drawer down with your finger. Or, on the home screen, touch **Menu** key and select **Notifications**. Here, you can check and manage Wi-Fi, Bluetooth, GPS status as well as other notifications.

### Viewing the status bar

The status bar uses different icons to display phone information, such as signal strength, new messages, battery life, and active Bluetooth and data connections.

Below is a table explaining the meaning of icons you're likely to see in the status bar.

**[Status bar]**

03/01/2011

8 5 周 6 10:05

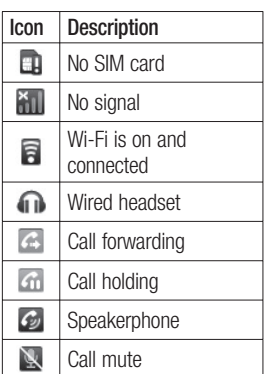

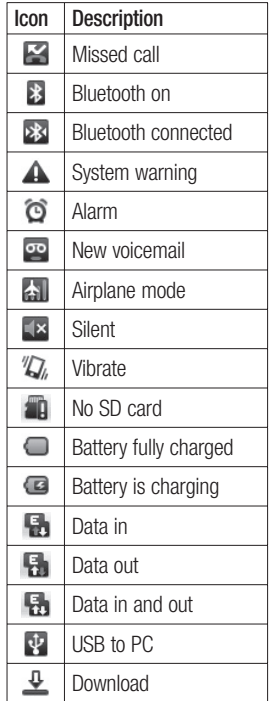

# Your Home screen

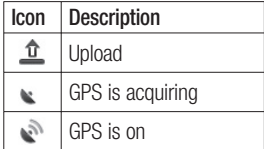

## Onscreen Keyboard

You can also enter text using the onscreen keyboard. The onscreen keyboard automatically displays on the screen when you need to enter text. To manually display the keyboard, simply touch a text field where you want to enter text.

#### **Phone Keypad (Qwerty Keypad)**

**Shift Key -** Touch once to capitalise the next letter you type. Double tap for all caps.

**XT9 Key -** Turn XT9 Mode  $\overline{on}$  or off.

**Setting key-** Tap to view the settings menu. Choose from Editor settings, Keyboard layout, Writing language, User dictionary and Other input method.

**Number and Symbols Key -**Touch to change input to number and symbol entry.

**Enter Key -** Tap to create a new line in the message field.

**Language Key -** Tap to change the On-screen Keyboard language.

**Delete Key**

**B** Go forward or backward between letters.

## Entering text

### **Keypad**

 $\frac{123}{0+1}$  Tap to change between the number, symbol, and text keypads. Use  $\left| \right\rangle$  to swap between lowercase and uppercase. The coloured arrow mark on the button tells you if uppercase is locked on (blue) or if it is just on for one character (orange). To enter a space, touch  $\overline{\phantom{0}}$ 

**Tip!** To switch between Qwerty Keypad and Phone Keypad, touch  $\ddot{\mathbf{x}}$  from Phone Keypad and choose Keyboard Layout.

### Abc mode

This mode allows you to enter letters by touching the key labelled with the required letter once, twice, three or four times until the letter is displayed.

### 123 mode

This mode allows you to enter numbers in a text message (a telephone number, for example) more quickly. Touch the keys corresponding to the required digits before manually switching back to the appropriate text entry mode.

### Entering accented letters

When you select French or Spanish as the text entry language, you can enter special French or Spanish characters (e.g. "a").

After the corresponding letter character disappears, press the same key repeatedly until you see the special character you want.

### Example

To input, press and hold the "a" key.

After the letter "a..." disappears, keep your finger pressed on the screen and slide left or right to select the desired character.

# Google Account Set-up

The first time you open the Google application on your phone, you will be required to sign in with your existing Google account. If you do not have a Google account, you're prompted to create one.

### Creating your Google account

- 1 On the home screen, touch the **Applications** tab open the applications menu.
- Tap **Gmail** and tap **Next > 2 Create** to start the Google Mail™ set up wizard.
- **3** Touch a text field to open the touch keyboard, and enter your name and username for your Google account. When you're entering the text, you can move to the next text field by touching **Next** on the keyboard.
- When you've finished **4**  inputting name and username, tap **Next**. Your

phone is communicating with Google servers and checking username availability.

**5** Enter and re-enter your password. Then follow the instructions and enter the required and optional information about the account. Wait while the server creates your account.

#### Signing into your Google account

- Enter your e-mail address and **1**  password, then tap **Sign in**. Wait for signing in.
- After signing in, you can **2**  use Google Mail™ and take advantage of Google services on your phone.
- **3** Once you have set up your Google account on your phone, your phone will be automatically synchronised with your Google account on the web. (It depends on your synchronisation settings.)

After signing in, you can use Google Mail™, Google Calendar, Android Market™ and Google Map™;

Download applications from Android Market™; back up your settings to Google servers; and take advantage of other Google services on your phone.

#### **IMPORTANT**

• Some applications work only with the first Google Account you add. If you plan to use more than one Google Account with your phone, be sure to sign into the one you want to use with such applications first. When you sign in, your contacts, Google mail messages, Calendar events, and other information from these applications and services on the web are synchronised with your phone. If you don't sign into a Google Account during setup, you will be prompted to sign in or

to create a Google Account the first time you start an application that requires one, such as Google Mail or Android Market™.

- If you want to use the backup feature to restore your settings to this phone from another phone that was running Android OS, you must sign into your Google Account now, during setup. If you wait until after setup is complete, your settings will not be restored.
- If you have an enterprise account through your company or other organisation, your IT department may have special instructions on how to sign into that account.

# Calls

## Making a call

- **1** Touch **f** to open the keypad.
- Enter the number on the **2**  keypad. To delete a digit, touch the **Clear** icon  $\boxed{\infty}$ .
- **3** Touch the icon **t** to make a call.
- To end a call, touch **End** icon **4**  .

**TIP!** To enter "+" to make international calls, touch and hold down  $\boxed{0+}$ .

## Calling your contacts

- Touch to open your **1**  contacts.
- **2** Scroll through the contact list or enter the first letter(s) of the contact you want to call by touching **Search**.
- **3** In the list, touch the contact you want to call.

### Answering and rejecting a call

**When screen is locked / When screen is unlocked .**

When your phone rings, drag the **Answer** icon  $\left(\right)$  to the right. Drag **Decline** icon **to** to the left to reject an incoming call. Drag Excuse msg bar from the bottom if you want to send one.

Or else When your phone rings press the Answer button(Send key). Press Decline button(Power/Lock key) to reject the incoming call.Touch the Excuse msg bar from the bottom.

## Adjusting call volume

To adjust the In-call volume during a call, use the volume up & down key on the right side of the phone.

### Making a second call

**1** During your initial call, touch **1 1** 

Then, select the number you want to call

- **2** Dial the number, or search your contacts.
- **3** Touch the **Call** icon **t**o to connect the call.
- Both calls will be displayed **4**  on the call screen. Your initial call will be locked and put on hold.
- **5** Touch **a** to toggle between calls. Or touch  $\bigcirc$  to make a conference call.
- To end active calls, touch **6 End call**. If there is no active call, it will end the **Hold call**. To end all calls at the same time, press the **Menu** key and select **End all calls.**

**NOTE:** You will be charged for each call you make.

### Viewing your call logs

On the home screen, touch and choose **Call log** tab.

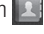

View a complete list of all dialled, received, and missed voice calls.

**TIP!** Touch any single call log entry to view the date, time, and duration of the call.

**TIP!** Press the **Menu** key, then touch **Clear call log** to delete all the recorded items.

### Call settings

You can configure phone call settings such as call forwarding and other special features offered by your carrier.

- **1** On the home screen, touch **Applications** tab **to open** the applications menu.
- Scroll and touch **Settings** . **2**
- Tap **Call settings**, and choose **3** options that you want to adjust.

# **Contacts**

You can add contacts on your phone and synchronise them with the contacts in your Google Account or other accounts that support syncing contacts.

## Searching for a contact

There are two ways to search for a contact:

#### **On the Home screen**

- 1 On the home screen, touch **to open your contacts.**
- Touch **Search** and enter **2**  the contact name using the keypad.

## Adding a new contact

- 1 On the home screen, touch  $\sim$  , and enter the new contact's number, then press the **Menu key**, touch **Add to contact** and then **Create new contact**.
- **2** If you want to add a picture to the new contact, touch  $\mathbb{R}$ . Choose from **Take a picture** or **Pick from gallery**.
- **3** Select the contact type by touching **.**
- Touch a category of contact **4**  information and enter the details about your contact.
- **5** Touch Done.

## Favourite Contacts

You can classify frequently called contacts as favourites.

#### **To add a contact to your favourites**

- 1 On the home screen, touch **to open your contacts.**
- Touch a contact to view its **2**  details.
- **3** Touch the star to the right of the contact's name. The star turns gold.

#### **To remove a contact from your favourites list**

- 1 On the home screen, touch to open your contacts.
- Touch the **Favourites** tab and **2**  choose a contact to view its details.

**3** Touch the gold star to the right of the contact's name. The star turns grey and the contact is removed from your favourites.

**NOTE:** Default contacts and Contacts saved in SIM card are not be able to add as Favourite Contact.

# Messaging/E-mail

### **Messaging**

Your LG-C800 combines SMS and MMS into one intuitive, easy-to-use menu.

### Sending a message

- **1** Touch **i** icon on the home screen, and touch **New message** to open a blank message.
- Enter a contact name or **2**  contact number in the **To** field. As you enter the contact name, matching contacts appear. You can touch a suggested recipient. You can add multiple contacts.

**NOTE:** You will be charged for a text message for every person you send the message to.

- Touch type to compose **3**  below to start entering your message.
- Press the **Menu** key to open **4**  the options menu. Choose from **Add subject**, **Attach**,

#### **Send**, **Insert smiley** and **More**.

- **5** Touch **Send** to send your message.
- **6** The message screen opens, with your message after your name. Responses appear on the screen. As you view and send additional messages, a message thread is created.

**WARNING:** The 160character limit may vary from country to country depending on how the SMS is coded and in what language.

*I***N WARNING:** If an image. video, or audio file is added to an SMS message, it will be automatically converted into an MMS message, and you will be charged accordingly.

**NOTE:** When you get an SMS message during a call, there will be a ring notification.

#### Threaded box

Messages (SMS, MMS) exchanged with another party can be displayed in chronological order so that you can conveniently see an overview of your conversation.

#### Using Smilies

Liven up your messages using Smilies.

When writing a new message. press the **Menu** key, then choose **Insert smiley** .

#### Changing your message settings

Your LG-C800 message settings are predefined, so you can send messages immediately. You can change the settings based on your preferences.

**WARNING:** In this mode. the MMS Client device guides the user in creating and sending messages with content belonging to the Core MM Content Domain. This guidance is provided through warning dialogs.

#### Opening Email and the Accounts Screen

You can use the **Email** application to read email from services other than Google Mail. The Email application supports the following account types: POP3, IMAP and Exchange.

#### **To open the Email application**

From the Home screen, touch **Email** .

Select Email Service Provider.

A setup wizard opens to help you add an email account. After the initial setup, Email displays the contents of your Inbox (if you have only one account) or the

# Messaging/E-mail

Accounts screen (if you have multiple accounts).

#### **The Accounts screen**

The Accounts screen lists your Combined Inbox and each of your email accounts.

- **1** Open the **Email** application. If you're not on the Account screen, press the **Menu Key** and touch **Accounts**.
- 2 Select the Email service provider.

 $\sum$  - Touch to open your Combined Inbox, with messages sent to all of your accounts.

**Fouch to open a list of just** your starred messages.

 - Touch the folder icon to open the account's folders. You can touch an account to view its Inbox. The account from which you send email by default is indicated with a tick.

**To open your Combined Inbox** If you have configured Email to send and receive email from more than one account, you can view all messages sent to all accounts in your Combined Inbox.

- 1 Touch **Email**.
- Touch **Combined Inbox** (in the **2**  Accounts screen). Messages in the Combined Inbox are colour coded along their left sides, by account, using the same colours that are used for your accounts in the Accounts screen.

Only your account's most recent emails are downloaded to your phone. To download more (earlier) email messages, touch **Load more messages** at the bottom of the emails list.

### Composing and Sending Email

#### **To compose and send a message**

- While in the **Email** application, **1**  press the **Menu Key** and touch **Compose** .
- Enter an address for the **2**  message's intended recipient. As you enter text, matching addresses are offered from your Contacts. Separate multiple addresses with commas.
- Press the **Menu Key** and **3**  touch **Add Cc/Bcc** to be able to Cc or Bcc other contacts/ email addresses.
- Enter the text of the message. **4**
- **5** Press the **Menu Key** and touch **Add Attachment** to send a photo with the message.
- Touch the **Send** button. **6**  If you're not ready to send the message, touch the Save as draft button to save it in

a Drafts folder. Touch a draft message in a Drafts folder to resume working on it. Your message will also be saved as a draft if you touch the **Back Key <b>before** sending it. Touch the **Discard** button to abandon and delete a message, including any saved drafts. If you aren't connected to a network, for example, if you're working in airplane mode, the messages that you send are stored in your Outbox folder until you're connected to a network again. If it contains any pending messages, the Outbox is displayed on the Accounts screen.

Please note that messages sent using an Exchange account will not be located on the phone; they will, however, be located on the Exchange server itself. If you want to see your sent messages in the Sent folder (or with the Sent label), you will

# Messaging/E-mail

often need to open the Sent folder/label and select Refresh from the options menu.

#### Working with Account Folders

Each account has Inbox, Outbox, Sent, and Drafts folders. Depending on the features supported by your account's service provider, you may have additional folders.

### Adding and Editing Email **Accounts**

#### **To add an email account**

- Press the **Menu Key** and **1**  touch **Add account**.
- Select **Email Service 2 Provider**, and enter email account settings.
- Enter a name for the account, **3**  confirm how you want your name to appear in outgoing mail, then touch the **Done** button.

#### **To change an account's settings**

- **1** Open the Accounts screen.
- Touch and hold the account **2**  whose settings you want to change. In the menu that opens, touch **Account settings**.

#### **To delete an email account**

- 1 Open the Accounts screen.
- Touch and hold the account **2**  you want to delete.
- **3** Touch **Remove account** in the menu that opens.
- Touch the **OK** button in the **4**  dialog box to confirm that you want to delete the account.

## Social Networking

With your phone, you can take advantage of social networking and manage your micro-blog in on-line communities. You can update your current status, upload photos, and view your friends' status updates in realtime.

You can add your Facebook and Twitter accounts to your phone. If you don't have an account, you can visit their sites to set it up.

**NOTE:** Additional costs may be incurred when connecting and using online services. Check your data charges with your network provider.

#### Adding your account to your phone

- On the home screen, choose **1**  any SNS application you want to use.
- **2** If you don't yet have an account, touch Sign up now and input details.
- Enter the e-mail address and **3**  password that you set up on your community, then tap **Log in** .
- Wait while your details are **4**  checked with your community.
- **5** Check your community is turned **ON**. If you tap your community, you can see the

current status of your social community.

**TIP!** If you add a social networking widget on your home screen, the widget will show your status when your phone updates from the network. You can also access the social community directly by touching the widget.

### Viewing and updating your status

- Choose a community you **1**  want to access.
- You can see the current **2**  status of your social community.
- You can update your status **3** with comments or by uploading photos.

**NOTE:** This is dependent on network services.

# Messaging/E-mail

**Tip!** You can use information about friends only in SNS or sync all data to Contacts.

#### Removing accounts on your phone

Choose **Settings** > **Accounts & sync** > Choose an account you want to delete > Touch **Remove account**.

## Camera

### Getting to know the viewfinder

 **Brightness** – This defines and controls the amount of sunlight entering the image. Slide the brightness indicator along the bar, towards "-" for a lower brightness image, or towards " $+$ " for a higher brightness image.

**Zoom** – Zoom in or zoom out. Alternatively, you can use the side volume keys.

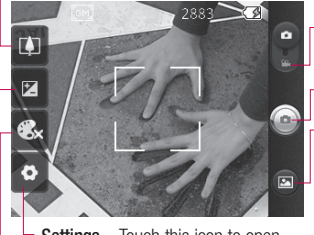

**Settings** – Touch this icon to open the settings menu. See **Using the advanced settings**.

- **Video mode** Slide down this icon to switch to video mode.
- **Taking a photo**

**Gallery** – This enables you to access your saved photos from within the camera mode. Simply touch, and your gallery will appear on the screen.

**Colour effect** – Choose a colour tone for your new photo.

**NOTE:** You need to insert a memory card first to take a picture. Without inserting a memory card, you will not be able to take a picture or save the picture you have taken.

# Camera

**TIP!** You can close all the shortcut options to give a clearer viewfinder screen. Just touch the centre of the viewfinder once. To recall the options, touch the screen again.

## Taking a quick photo

- Choose **Camera** application. **1**
- Holding the phone **2**  horizontally, point the lens towards the subject you want to photograph.

Touch the shutter icon . **3** 

#### Once you've taken the photo

Your captured photo will appear on the screen.

**Share** Touch to share your photo as **Bluetooth**, **Email**, **Facebook, Gmail**, **Messaging, Picasa** or **Twitter**.

**NOTE:** Additional charges may apply when MMS messages are downloaded while roaming.

**NOTE:** Share option may vary by area, phone, carrier, plan and version of Android Phone Software.

- **Set as** Touch to use the image as **Contact icon** or **Wallpaper**.
- **Rename** Touch to edit the name of the selected picture.
- $\bullet$  Touch to delete the image.
- $\bigodot$  Touch to take another photo immediately. Your current photo will be saved.
- **B** Touch to view a gallery of your saved photos.

### Using the advanced settings

In the viewfinder, touch  $\bullet$  to open all advanced options.

You can change the camera setting by scrolling the list. After selecting the option, touch the Back key.

**Image size** – Touch to set the size (in pixels) of the picture you take. Select a pixel value

#### from the numerical options: **3M (2048x1536), 2M (1600x1200), 1M (1280x960), VGA (640x480), QVGA (320x240)** .

**ISO** – The ISO rating determines the sensitivity of the camera's light sensor. The higher the ISO, the more sensitive the camera will be. This is useful under darker conditions when you cannot use the flash. Select from ISO values of **Auto**, **400,200**  and **100** .

**White balance** – Choose from **Auto**, **Incandescent**, **Sunny**, **Fluorescent**, and **Cloudy**.

**Timer** – The self-timer allows you to set a delay after the shutter is pressed. Select **Off**, **3 secs., 5 secs.** or **10 secs.** This is ideal if you want to be included in a photo.

**Image quality** – Choose from **Super fine**, **Fine**, and **Normal**. The finer the quality, the sharper

the photo. However, the file size will increase as a result, which

means you'll be able to store fewer photos in the memory.

**Auto review** – If you set Auto review on, it will show you the picture you have just taken automatically.

**Shutter sound** – Select one of the four shutter sounds.

**Tag location** – Activate to use your phone's location-based services. Take pictures wherever you are and tag them with the location. If you upload tagged pictures to a blog that supports geotagging, you can see the pictures displayed on a map.

**NOTE:** This function is only available when GPS is active.

**Reset** – Restore all camera default settings.

 – Touch whenever you want to know how this function operates. This is to provide you with a quick guide.

# Camera Video de Santo Camera Video de Santo Camera Video de Santo Camera Video de Video de Video de Video de V

**TIP!** When you exit the camera, all settings will return to their defaults, except image size and image quality. Any non-default settings must be reset. Check these before you take your next photo.

**TIP!** The settings menu is superimposed over the viewfinder, so when you change elements of the image colour or quality, you will see a preview of the image change behind the settings menu.

### Viewing your saved photos

1 You can access your saved photos from within the camera mode. Just touch  $\blacksquare$ and touch the screen, then you will see **Slideshow** and **Menu**.

**TIP!** Flick left or right to view other photos or videos.

- Touch to see slide show.
- $\bullet$  Touch to share the contents or to delete Touch More for more options below.
	- **Detail** Check information of contents.
	- **Set as** Set as contact icon or wallpaper
	- **Crop** Crop your photo. Move your finger across the screen to select the area.

#### **Rotate Left / Rotate Right**

- Rotate left or right.

## Video camera

### Getting to know the viewfinder

- **Brightness** This defines and controls the amount of sunlight entering the Video. Slide the brightness indicator along the bar, towards "-" for a lower brightness Video, or towards "+" for a higher brightness Video.
- **Zoom** Zoom in or zoom out. Alternatively, you can use the side volume keys. Before starting to record a video, you can use the zoom function. You cannot control the zoom function during recording.

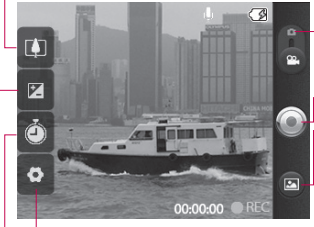

**Settings** – Touch this icon to open the settings menu. See **Using the advanced settings**.

- **Camera mode** Slide up this icon to switch to camera mode.
- **Start recording**
- **Gallery** This enables you to access your saved photos & videos from within the video camera mode. Simply touch, and your gallery will appear on the screen.
- **Duration** Set a duration limit for your video. Choose between **Normal** and **MMS** to limit the maximum size to send as an MMS message. If you set as an MMS, you can record a 300kb video.

**TIP!** When choosing an MMS duration, the Video size will be set as QCIF and you can shoot longer videos.

# Video camera

## Shooting a quick video

- Slide the camera mode button **1**  to the down position; the icon will change to  $\odot$ .
- The video camera's viewfinder **2**  will appear on the screen.
- **3** Holding the phone horizontally, point the lens towards the subject of the video.
- Press the capture button **4**  once to start recording.
- **5** REC will appear at the bottom of the viewfinder with a timer showing the length of the video.
- **6** Touch  $\odot$  on the screen to stop recording.

## After shooting a video

A still image representing your video will appear on the screen.

**Play** Touch to play the video. **Share** Touch to share your video as **Bluetooth**, **Email**, **Gmail**, **Messaging** or **YouTube™.**

**NOTE:** Additional charges may apply when MMS messages are downloaded while roaming.

**NOTE:** Share option may vary by area, phone, carrier, plan and version of Android Phone Software.

- **Rename** Touch to edit the name of the selected video.
- **C** Touch to shoot another video straight away. Your current video will be saved.
- **n** Touch to delete the video you just made, and confirm by touching OK. The viewfinder will reappear.

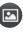

**□** Touch to view a gallery of your saved videos.

### Using the advanced settings

Using the viewfinder, touch  $\mathbb{C}$ to open all the advanced options. Adjust the video camera setting by scrolling the list. After selecting the option, touch the **Back** key.

**Video size** – Touch to set the video size: VGA (640x480), QVGA (320x240) or QCIF (176x144).

**White balance** – The white balance ensures that any of the white areas in your video are realistic. To enable your camera to adjust the white balance correctly, you may need to determine the light conditions. Choose from **Auto**, **Incandescent**, **Sunny**, **Fluorescent**, and **Cloudy** .

**Colour effect** – Choose a colour tone to use for your new view.

**Video Quality** – Choose from **Super fine**, **Fine** and **Normal.**

**Audio recording** – Choose **Mute**  to record a video without sound.

**Auto review** – If you have Auto review on, it will automatically show you the video you just recorded.

**Reset** – Restore all video camera default settings.

 – Touch whenever you want to know how this function operates. This is to provide you with a quick guide.

**TIP!** You can change a video shot in colour to black and white or sepia, but you cannot change a black-and-white or sepia video to colour.

#### Watching your saved videos

- 1 In the viewfinder, touch **a**.
- Your gallery will appear on the **2**  screen.
- **3** Touch a video once to bring it to the front of the gallery. It starts to play automatically.

# Your photos and videos

### Adjusting the volume when viewing a video

To adjust the volume of a video while it is playing, use the side volume keys.

#### Setting a photo as wallpaper

- **1** Touch the photo you want to set as wallpaper to open it.
- Touch the screen to open the **2**  options menu.
- Touch **Set as** , then touch **3 Set Wallpaper**.

# **Multimedia**

You can store multimedia files to a memory card to have easy access to all your image and video files.

Touch **Gallery**. You can open a list of catalogue bars that store all your multimedia files.

**NOTE:** Make sure you install a memory card into the phone to save photos and access all your pictures. Without a memory card, the phone will not display any photos or videos without Picasa images which are in your Picasa album.

### View modes

Touch **Gallery** and you will see Folder view.

Touch any folder and it will turn to Grid view mode. If you tap any photo, it will turn to Full view mode.

### Timeline view

LG-C800 **Gallery** provides a timeline view of your photos and videos. From Grid view mode,  $drao$  to the right. The date you took your photos will be displayed starting with the most recent. If you select a specific date, all the photos you took on that day will be grouped over a white background.

### My Images options menu

Select a photo, then press **Menu** key twice to see the available options.

### Sending a photo

- **1** To send a photo, touch and hold the photo you want.
- Select **Share**. Choose from **2 Bluetooth, Email, Gmail, Messaging, Facebook, Twitter** or **Picasa.**
- When you choose **Email, 3 Gmail** or **Messaging**, your photo will be attached to a message, then you can

# Multimedia

write and send the message normally.

**TIP!** If you have an SNS account and set it up on your phone, you can share your photo with the SNS community.

**NOTE:** Share option may vary by area, phone, carrier, plan and version of Android Phone Software.

## Sending a video

- **1** To send a video, touch and hold the video you want.
- Select **Share**. Choose from **2 Bluetooth, Email, Gmail, Messaging,** or **YouTube™.**
- When you choose **Email, 3 Gmail** or **Messaging**, your video will be attached to a message, then you can write and send the message normally.

## Using an image

Choose images to use as wallpaper or to identify callers.

- **1** Touch and hold a photo, then select **More > Set as.**
- Choose from **Contact icon,** or **2 Wallpaper.**

## Creating a slide show

From Full view mode, you can create a slide show so you don't have to open and close each image.

**1** Touch photo, then select **Slideshow**.

### Checking your photo

You can view a photo's detailed information, such as **Name, Date, Time, Size** and **Type.**

Touch **Menu > More > Details**. **1** 

#### Transferring files using USB mass storage devices

To transfer files using USB devices:

- 1 Connect the LG-C800 to a PC using a USB cable.
- **2** If you didn't install LG Android Platform Driver on your PC, you need to change settings manually. Choose **Settings > SD card & phone storage >**  Activate **Mass storage only.**
- Touch **Turn on USB storage**, **3**  then touch OK to conform.
- You can view the mass **4**  storage contents on your PC and transfer the files.

**NOTE:** You need to install an SD card first. Without an SD card, you cannot use USB mass storage.

**NOTE:** If you installed LG Android Platform Driver, you will see a pop up with 'Turn on USB storage' immediately.

### **Music**

Your LG-C800 has a built-in music player that lets you play all your favourite tracks. To access the music player, touch Music.

## Playing a song

- 1 On the home screen, touch **Applications** tab and select **Music**.
- Touch **Songs** . **2**
- **3** Select the song you want to play.
- **4** Touch **u** to pause the song.
- **5** Touch  $\rightarrow$  to skip to the next song.
- **6** Touch  $\rightarrow$  to go back to the first part of the song. Touch **two times to go back to** the previous song.

To change the volume while listening to music, press the up and down volume keys on the right side of the phone.

Touch and hold any song in the

# Multimedia

list. It will display **Play, Add To Playlist, Use As Phone Ringtone, Delete, Details,** and **Search** as options.

**NOTE:** Music file copyrights may be protected by international treaties and national copyright laws.

Therefore, it may be necessary to obtain permission or a licence to reproduce or copy music. In some countries, national laws prohibit private copying of copyrighted material. Before downloading or copying the file, please check the national laws of the relevant country concerning the use of such material.

### Using the radio

Your LG-C800 has a built-in FM radio so you can tune into your favourite stations and listen on the go.

**NOTE:** You must attach your headphones to listen to the radio. Insert them into the headphone jack.

## Searching for stations

You can tune into radio stations by searching for them manually or automatically. They will then be saved to specific channel numbers, so you don't have to keep tuning in.

You can store up to 48 channels on your phone.

To tune in automatically

- 1 On the home screen, touch the **Applications** tab and select **FM radio**.
- Press the **Menu** key and **2**  touch **Auto scan**.
- If there are pre-set channels, **3**  you will see a pop-up with '**Reset all channels and start Auto scan?**' If you choose OK, all the pre-set channels will be deleted and Auto scan will start.
- 4 During Auto scanning, touch Stop if you want to stop scanning. Only scanned channels before you stop scanning will be saved.

**NOTE:** You can also manually tune into a station using the displayed wheel.

### Resetting channels

1 Touch the scanned channel list  $\vert \equiv \vert$  > **Menu** key > **Reset**.

### Listening to the radio

**1** Touch Listen Via icon and you can set Speaker or Wired headset to listen to the radio.

**TIP!** To improve radio reception, extend the headset cord, which functions as the radio antenna.

## **WARNING:**

If you connect a headset not specifically made for radio reception, radio reception may be poor.

# Google applications

- First, set up a Google **1**  account. Enter your user name and password.
- After signing in, your contacts, **2**  email, and calendar in your Google account will automatically synchronise with your LG-C800.

#### **Maps**

Check your current location and traffic and receive directions to your destination. The LG-C800 must be connected to Wi-Fi or 3G/GPRS.

**NOTE:** Maps does not cover all cities and countries.

**Press Menu key to use options: Search** – Enter the place you are looking for.

**Directions**  $\rightarrow$  – This will let you find out the route of the place you entered. Touch **the input** the data. Choose from Contacts or Point on Map or My current location.

**Layers** – You can switch view from Traffic to Satellite or Terrain. Tap Latitude, then you will see the location of your contacts from Google Account. **My Location** – Point your current location on the map. **Join Latitude**  $\mathbb{R}$  **– Share your** location with friends you choose and Google.

**More** – Clear map or find Starred items and more.

#### Market™

Android Market™ lets you download useful applications and games. If you install applications and games from Android Market™, they appear in the LG-C800 menu. You can check downloaded applications by tapping **Downloads** tab.

You can check other comments regarding an application or you can post your comments.

- Select a category from **Apps 1**  and **Games** to browse its contents. It will show you **Top paid, Top free** and **Just in** .
- Choose an application to **2**  install.

**NOTE:** When you want to finish the game, use the **Home** or **Back** key. You will return to the home screen. Or use the **Menu** key of the game.

#### Google Mail™

Google Mail™ is configured when you first set up your phone. Depending on your synchronisation settings, Google Mail™ on your phone is automatically synchronised with your Google Mail™ account on the web.The inbox conversations list is your default Google Mail™ view.

Press the **Menu** key, then touch **Refresh** to send or receive new emails and to synchronise your emails with your Google Mail™ account on the web. With **Menu** key, you can compose an email, **Add account** , **Go to labels**, **Search** and **More** .

### Talk

Talk is Google's instant messaging program. It lets you communicate with other people who also use Talk.

Press the **Menu** key and check available options.

**All friends** – Join all friends to communicate.

**Add friend** – Send invitation to chat.

**Search** – It searches any chat that contains your entered word or sentences.

# Google applications

Sign Out  $\bigcirc$  – Sign out from chat. When you touch Talk icon from the Home screen, you will be Signed in automatically if you set **Automatically sign in** active.

**Settings**  $\bullet$  – Adjust indicator or notification, etc.

**More** – From here, you can close all chats and check Invites and Blocked list.

# **Utilities**

### Setting your alarm

- 1 On the home screen, touch the **Applications** tab and select **Clock**.
- **2** If you want to add a new alarm, touch  $\bigodot$  then touch on Add Alarm.
- **3** Set the time and touch  $\vee$  to turn on the alarm. After you set the time, the LG-C800 will let you know how much time is left before the alarm sounds.
- 4 Set Repeat, Ringtone or Vibrate and add Label to name the alarm. Touch **Done**.
- **5** Press the **Menu** key to add alarm or adjust Snooze duration or alarm volume from settings.

## Using your calculator

- 1 On the home screen, touch the **Applications** tab and select **Calculator**.
- Touch the number keys to **2**  enter numbers.
- **3** For simple calculations, touch the function you want  $(+, -, x,$ or  $\div$ ), followed by  $=$ .
- For more complex **4**  calculations, press the **Menu** key, touch the **Advanced panel**, then choose **sin, cos, tan, log,** and so on.

#### Adding an event to your calendar

- 1 On the home screen, touch the **Applications** tab and select **Calendar**.
- First, you must create a **2**  Google account to use Calendar.
- **3** To check the event, touch the date. Touch and hold if you want to add a New event. Then touch **New event**.
- Touch **What**, then enter the **4**  event name. Check the date and enter the time you want your event to begin and finish.
- Also, touch **Where**, then enter **5**  the location.

# **Utilities**

- **6** If you would like to add a note to your event, touch **Description** and enter the details.
- **7** If you want to repeat the alarm, set **Repetition**, and set **Reminders**, if necessary.
- Touch **Done** to save the event **8**  in the calendar. A coloured square in the calendar will mark all days that have saved events. An alarm will sound at the event start time to help you stay organised.

#### Changing your calendar view

- 1 On the home screen, touch the **Applications** tab and select **Calendar**. Press the **Menu** key.
- 2 Select the calendar view for a particular day, week, or month.

## ThinkFree Office

ThinkFree Office allows you to read documents, and provides limited editing functions for Microsoft Word, Excel and PowerPoint. However, you cannot edit a PDF file.

**1** Touch and hold a file, then Open, Upload, Rename, Move, Copy, Delete, Send and Properties options are available. This is depending on the file type.

#### **Press Menu key**

**C** New – Add Document, Spreadsheet, Presentation or Folder.

 **Refresh** – Refresh datas.

**Sort** – Sort by Name, Date or Size.

 **Preferences** – Adjust ThinkFree Office settings.

 **Updates** – Update ThinkFree Office.

 **About** – More information about ThinkFree Office.

### Voice recorder

Use the voice recorder to record voice memos or other audio files.

#### Recording a sound or voice

- 1 On the home screen, touch the **Applications** tab and select **Voice Recorder**.
- **2** Touch **c** to begin recording.
- **3** Touch **d c** to end recording.
- Press the **Menu** key and **4**  select **Use as ringtone** to set as the **Phone** ringtone.

**NOTE:** Touch **Go to list** to access your **Voice recordings**. You can listen to the saved recording.

#### Sending the voice recording

- **1** Once you have finished recording, you can send the audio clip by touching the **Menu** key and **Share**.
- Choose from **Bluetooth, 2 Email, Gmail** and **Messaging**. When you select **Email, Gmail**  and **Messaging,** the voice recording will be added to the message that you write and send it normally.

# The Web

#### **Browser**

Browser gives you a fast, fullcolour world of games, music, news, sports, entertainment, and much more, right on your mobile phone. Wherever you are and whatever you're into.

**NOTE:** Additional charges apply when connecting to these services and downloading content. Check data charges with your network provider.

## Using options

Press the **Menu** key to view options.

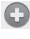

- **New window** Open a new window.
- **Bookmark** Add/Show Bookmark, show Most Visited Site and History.
- **Windows** Show all your open windows.
- **Refresh** Touch to refresh the web page.

**Forward** – Goes to the page you connected to after the current page. This is different from the Back key, which goes to the previous page.

**More**

- • **Add bookmark**  Add the current web page as bookmark.
- • **Find on page**  If you enter a letter or any word, it will mark all the letters you entered from the web page.
- • **Select Text** Touch and select the lines you want to copy. Long touch any input box, then you can paste it.
- • **Page info** Show the web page information.
- • **Share Page** Send the web page.
- • **Downloads**  Show downloaded history.
- • **Settings**  Set browser settings.

**Tip!** To return to the previous web page, press the **Back** key.

### Adding and accessing bookmarks

- Press the **Menu** key then **1**  select **Bookmarks** .
- Touch a bookmark >tap on **2**  add and enter a name for the bookmark followed by its URL.
- **3** To access the bookmark, simply touch the bookmark. You will be connected to the bookmarked page.

### Changing Web browser settings

Press the **Menu** key then select **More > Settings**. By using this settings you can customise your browser settings.

# **Settings**

#### Wireless & networks

Here, you can manage Wi-Fi and Bluetooth. Also, you can set mobile networks, airplane mode. **Airplane mode** – After setting Airplane mode, all wireless connections will be disabled.

#### Sound

Adjust sound, notification, default settings, vibrate mode. You can manage audible and Haptic feedback also.

### **Display**

**Brightness** – Adjust the brightness of the screen.

**Auto-rotate screen** – Set to switch orientation automatically when you rotate the phone.

**Animation** – Set to display an animation

**Screen timeout** – Set the time for screen timeout.

## Location & Security

**Use wireless networks** – If you tick Use wireless networks, your phone will determine your approximate location by using Wi-Fi and mobile networks. When you tick this option, you're asked whether you consent to allowing Google to use your location when providing these services.

**Use GPS Satellites** – If you tick Enable GPS satellites, your phone will determine your location to street-level accuracy.

**Set up screen lock** – Set unlock pattern to secure your phone. Opens a set of screens that guide you through drawing a screen unlock pattern. You can set a PIN or Password instead of a Pattern or leave it as None.

When you turn on your phone or wake up the screen, you're prompted to draw your unlock pattern to unlock the screen.

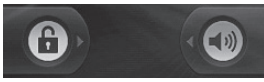

**Set up Sim card lock** – Set up SIM card lock or change SIM **PIN.** 

**Visible passwords** – Select to show passwords as you type them or deselect to hide passwords as you type them.

### **Select device administrators**

– Add more administrations.

**Use secure credentials** – Allows you to access secure certificates.

**Install from SD card** – Choose to install encrypted certificates from your SD card.

**Set password** – Set or change the credential storage password.

**Clear storage** - Clear credential storage of all contents and reset its password.

## **Applications**

You can manage applications and set up quick launch shortcuts.

**Unknown Sources** – Default setting to install non-Market applications.

**Manage Applications** – Manage and remove installed applications.

**Running services** - Check services that are currently running

**Development** – Set options for application development.

### Accounts & sync

Activate Background data synchronisation or Auto-sync. Check or add accounts.

### **Privacy**

You can do Factory data reset. Be careful as this will erase all your data.

# Settings

### SD card & phone storage

Check total available SD card space. Touch **Unmount SD card** for safe removal. **Format the SD card**, if you want to delete all data from the SD card.

### Search

Touch Google search and you can adjust Google search settings.

Adjust Searched items so you can get necessary information effectively. Choose from **Web**, **Apps, Contacts, Messaging, Music**, **Twitter** and **Voice Search**.

#### Date and time

Set date, time, time zone, and formats.

### Language & keyboard

Set local language and region, Input method and user dictionary options.

### **Accessibility**

You can use the Accessibility settings to configure any accessibility plug-ins you have installed on your phone.

**Note:** Requires additional plugins to become selectable.

### Voice input & output

You use the Text-to-Speech settings to configure the Android text-to-speech synthesiser, for applications that can take advantage of it.

#### About phone

View legal information, and check phone status and software version.

# Wi-Fi

With Wi-Fi, you can use highspeed Internet access within the coverage of the wireless access point (AP).

You can enjoy wireless Internet with Wi-Fi, without extra charges.

### Turn on Wi-Fi

From Home Screen , open Notification drawer and touch  $\widehat{\widehat{\sigma}}$  on.

From Menu, choose Settings > Wireless & network settings > Wi-Fi  $\ll$  .

### To connect to Wi-Fi

Choose the Wi-Fi network you want to connect with. If you see  $\left| \mathbf{a} \right|$ , you need to enter a password to connect.

#### **TIP!**

If you are out of the Wi-Fi area and choose 3G connection, additional charges may be applied.

## USB tethering

You can share your phone's internet connection with your computer.

You can tether your phone to your computer with a USB cable.

**Settings** > **Wireless & network settings** > **Tethering & portable hotspot** > **USB tethering** .

For more information regarding USB tethering, click Help.

#### **TIP!**

To use USB Tethering, you need to install PC Suite onto your PC first.

### Wi-Fi Tethering

Use your LG-C800 as a portable Wi-Fi hotspot.

**Settings** > **Wireless & network settings** > **Tethering & portable hotspot** > **Portable Wi-Fi hotspot** .

# Wi-Fi Solid Barbara and the Solid Barbara and the Solid Barbara and the Solid Barbara and the Solid Barbara and the Solid Barbara and the Solid Barbara and the Solid Barbara and the Solid Barbara and the Solid Barbara and

#### **TIP!**

If your phone turns into sleep mode even when it is connected to Wi-Fi, the Wi-Fi connection will be disabled automatically. In this case, if your phone has access to 3G data, it may be connected to the 3G network automatically, and additional charges may be applied.)

**NOTE:** The LG-C800 supports WEP, WPA/WPA2-PSK and 802.1x EAP security. If your Wi-Fi service provider or network administrator sets encryption for network security, fill in the key in the pop-up window. If encryption is not set, this pop-up window will not be shown. You can obtain the key from your Wi-Fi service provider or network administrator.

#### LG Mobile Phone Software update via Over-the-Air (OTA)

This feature allows you to update the software of your phone to new version conveniently via OTA without the connecting USB data cable.

First, you can check the software version on your mobile phone: **Settings > About phone > Software update > Software update check**.

You can also rearrange update schedule in 1 hour, 4 hours, 8 hours or 24 hours before updates.

In this case, the application will notify you to update when the time is up. Also you can rearrange or update by manually.

# Software update

### Phone Software update

#### **LG Mobile Phone Software update from internet**

For more information on using this function, please visit http:// update.lgmobile.com or http:// www.lg.com/common/ index.jsp  $\rightarrow$  select country and language. This feature allows you to conveniently update the firmware of your phone to the latest version from the internet without the need to visit a service centre. As the mobile phone firmware update requires the user's full attention for the duration of the updating process, please make sure to check all instructions and notes that appear at each step before proceeding. Please note that removing the USB data cable or battery during the upgrade may seriously damage your mobile phone.

#### **Notice**

To obtain the corresponding source code under GPL, LGPL, MPL and other open source licences, please visit http://opensource.lge.com/ All referred licence terms, disclaimers and notices are available for download with the source code.

## **FCC Hearing-Aid Compatibility (HAC) Regulations for Wireless Devices**

On July 10, 2003, the U.S. Federal Communications Commission (FCC) Report and Order in WT Docket 01-309 modified the exception of wireless phones under the Hearing Aid Compatibility Act of 1988 (HAC Act) to require digital wireless phones be compatible with hearing-aids. The intent of the HAC Act is to ensure reasonable access to telecommunications services for persons with hearing disabilities.

While some wireless phones are used near some hearing devices (hearing aids and cochlear implants), users may detect a buzzing, humming, or whining noise. Some hearing devices are more immune than others to this interference noise, and phones also vary in the amount of interference they generate.

The wireless telephone industry has developed a rating system for wireless phones, to assist hearing device users to find phones that may be compatible with their hearing devices. Not all phones have been rated. Phones that are rated have the rating on their box or a label located on the box.

The ratings are not guarantees. Results will vary depending on the user's hearing device and hearing loss. If your hearing device happens to be vulnerable to interference, you may not be able to use a rated phone successfully. Trying out the phone with your hearing device is the best way to evaluate it for your personal needs.

M-Ratings: Phones rated M3 or M4 meet FCC requirements and are likely to generate less interference to hearing devices than phones that are not labeled. M4 is the better/higher of the two ratings.

T-Ratings: Phones rated T3 or T4 meet FCC requirements and are likely to generate less interference to hearing devices than phones that are not labeled. T4 is the better/ higher of the two ratings.

Hearing devices may also be rated. Your hearing device manufacturer or hearing health professional may help you find this rating. Higher ratings mean that the hearing device is relatively immune to interference noise. The hearing aid and wireless phone rating values are then added together. A sum of 5 is considered acceptable for normal use. A sum of 6 is considered for best use.

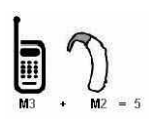

In the example to the left, if a hearing aid meets the M2 level rating and the wireless phone meets the M3 level rating, the sum of the two values equal M5. This should provide the hearing aid user with "normal usage" while using their hearing aid

with the particular wireless phone. "Normal usage" in this context is defined as a signal quality that's acceptable for normal operation.

The M mark is intended to be synonymous with the U mark. The T mark is intended to be synonymous with the UT mark. The M and T marks are recommended by the Alliance for Telecommunications Industries Solutions (ATIS). The U and UT marks are referenced in Section 20.19 of the FCC Rules. The HAC rating and measurement procedure are described in the American National Standards Institute (ANSI) C63.19 standard.

When you're talking on a cell phone, it's recommended that you turn the BT (Bluetooth) mode off for HAC.

For information about hearing aids and digital wireless phones

Wireless Phones and Hearing Aid Accessibility

http://www.accesswireless.org/hearingaid/

FCC Hearing Aid Compatibility and Volume Control

http://www.fcc.gov/cgb/consumerfacts/hac\_wireless.html

# **HAC statement regarding Multiband**

This phone has been tested and rated for use with hearing aids for some of the wireless technologies that it uses

However, there may be some newer wireless technologies used in this phone that have not been tested yet for use with hearing aids.

It is important to try the different features of this phone thoroughly and in different locations, using your hearing aid or cochlear implant, to determine if you hear any interfering noise.

Consult your service provider or the manufacturer of this phone for information on hearing aid compatibility.

If you have questions about return or exchange policies, consult your service provider or phone retailer.